# Claimant Eligibility WCMBP System

# Introduction

This tutorial provides the steps on how to check claimant eligibility in the new Workers' Compensation Medical Bill Process (WCMBP) System.

The claimant's eligibility allows providers to:

- Know if the claimant is eligible for services prior to treating the claimant.
- Know if an authorization is needed prior to reimbursement.
- Know the injuries and occupational diseases the claimant is eligible to be treated for.
- **Eliminate common bill denials.**

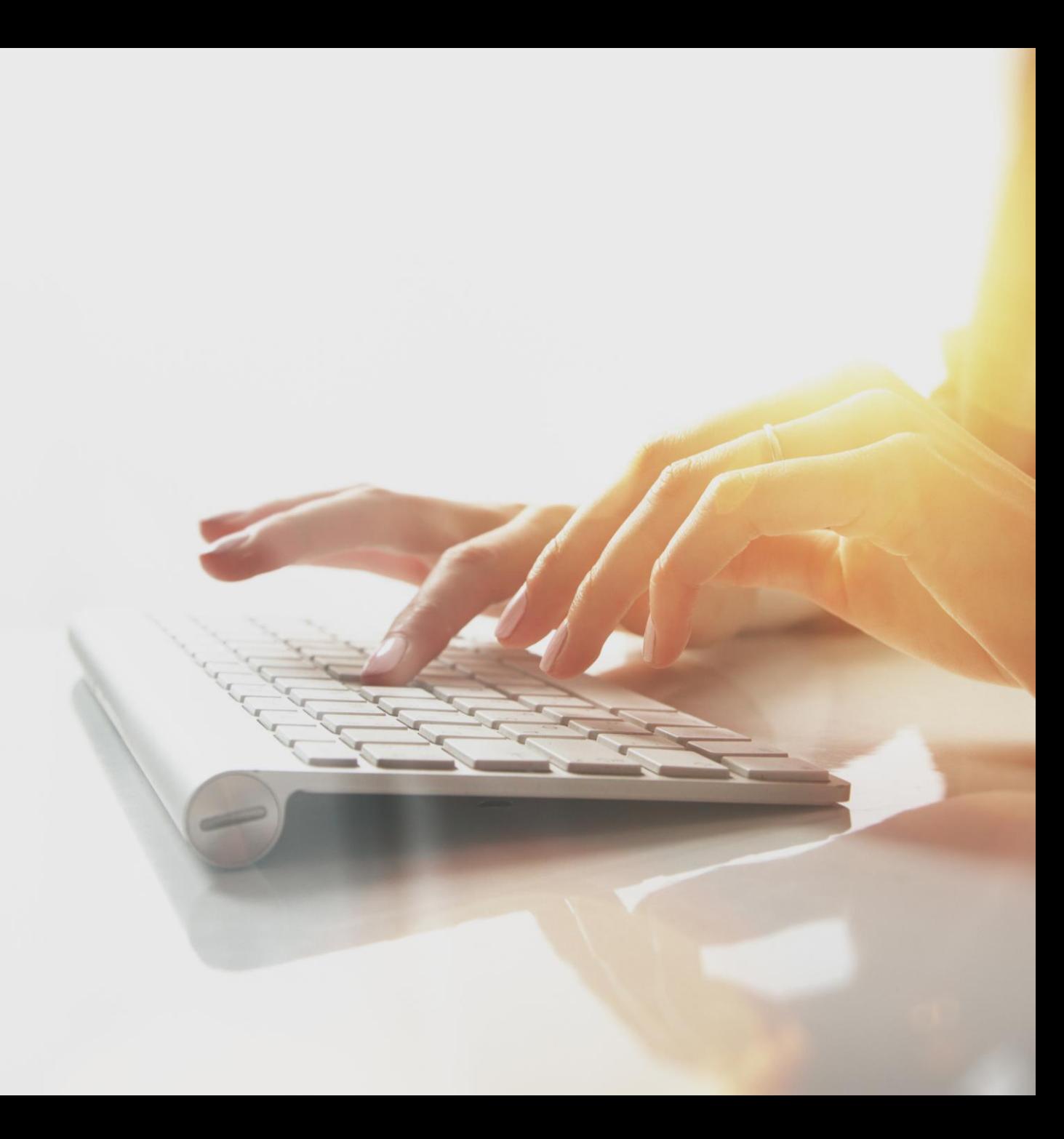

# **Overview**

The claimant eligibility function provides the claimant's accepted conditions, as well as whether an authorization is required for the intended medical services.

- Accepted Conditions are the diagnosis (DX) codes, describing the injury or illness that has been accepted by DOL.
- Eligibility for an accepted condition identifies that there are a predetermined set of services that are payable for the claimant's injury or illness.
- Authorization Levels determine if a service requires an authorization.

Level 1 = No Authorization required

Level 2 = Authorization Required – Review by Acentra Health Staff

Level 3 = Authorization Required – Review by DOL Staff

## Accessing Claimant Eligibility in the WCMBP System

#### **How it works:**

- 1. Log into the WCMBP System. The system displays the default Select a Provider ID Number page.
- 2. Select the *appropriate profile*, **EXT Provider Bills Submitter**, from the drop-down list.
- 3. Select the **Eligibility Inquiry** link in the column on the left under Claimant.

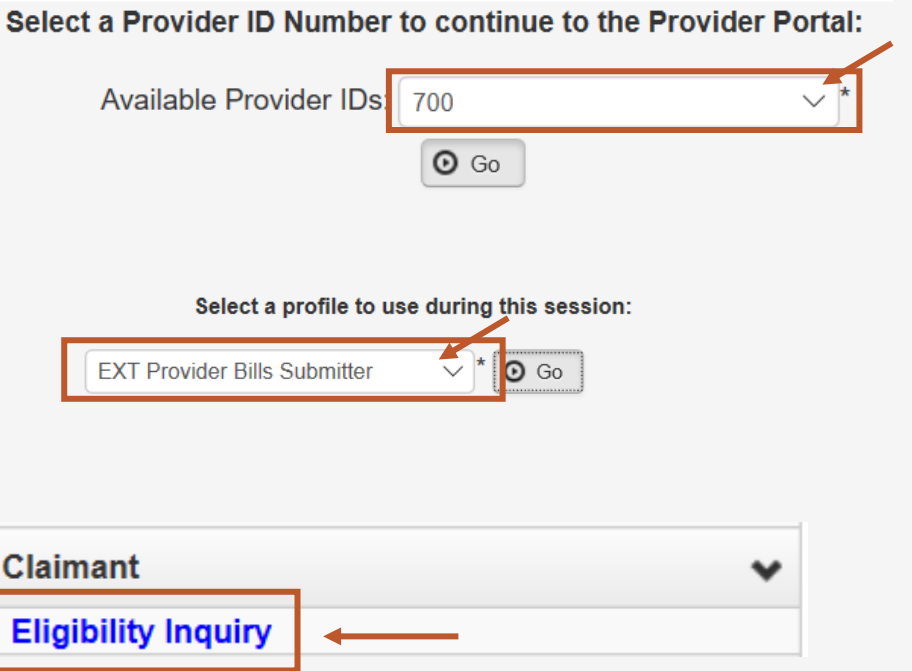

#### 4. Select the Inquiry type.

Non-Pharmacy Services – Check to see if the claimant is eligible for the services being rendered and the level of authorization required.

#### **Claimant Eligibility Inquiry**

Please select the inquiry type, complete the fields in the applicable section below, and click "Submit". The Non-Pharmacy Services inquiry will indicate if the claimant is eligible for the services and if prior authorization is required. The Accepted Conditions inquiry will indicate the injuries and/or illnesses approved by OWCP for a claimant's case. Please refer to the following link for a step-by-step tutorial: Verify Claimant Eligibility.

ONon-Pharmacy Services CAccepted Conditions (DFEC, DEEOIC and DLHWC Only)

# Claimant Eligibility Inquiry: Non-Pharmacy Services

The Provider ID you are logged in under autopopulates.

- 1. Select the Program Code that the claimant is enrolled under if enrolled with more than one program.
- 2. Enter the claimant's Case  $ID*$ .
- 3. Enter at least one Diagnosis Code.
- 4. Enter a Procedure Code or Revenue Code.
- 5. Enter the Date of Service (DOS).
- 6. Select **Submit**.

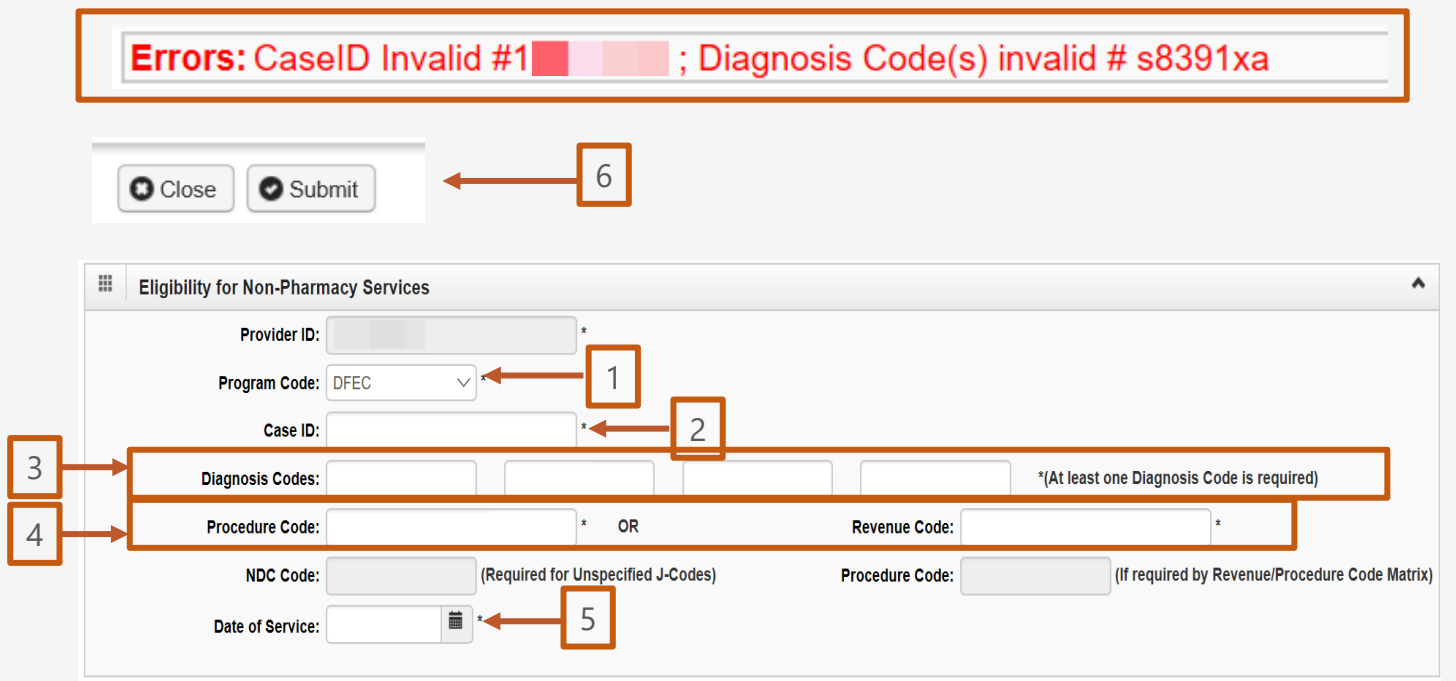

Note: If any information keyed in is invalid, an error message will open above the Close and Submit buttons (errors may vary). New feature – Electronic Case file look-up. See [page 11.](#page-10-0)

# Claimant Eligibility Inquiry Response: Non-Pharmacy Services

The results on this page will show you:

- **The claimant's Case Status for** the date of service entered.
- The Requested Date and Time.
- The level of authorization for the treatment or service as indicated by the **Authorization Level** field.

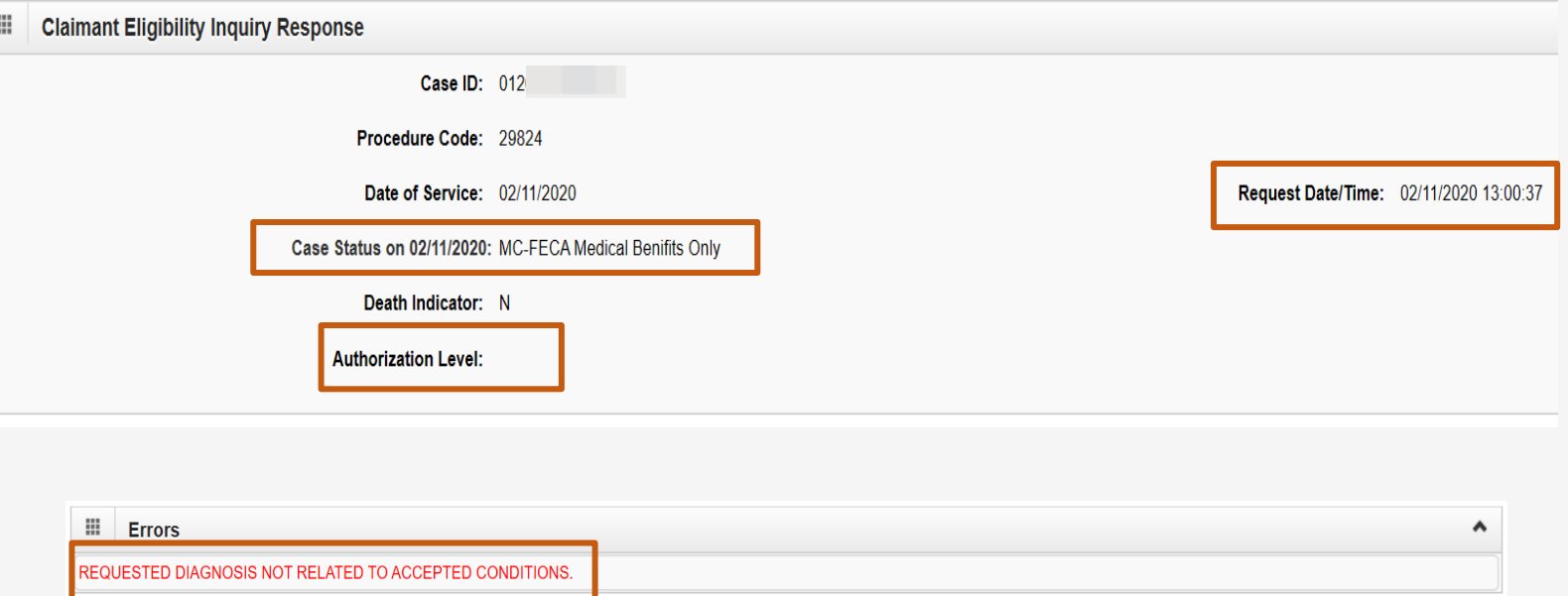

Note: If the claimant is not eligible for the treatment or service entered, it will be identified under the Errors field (errors may vary).

# Claimant Eligibility Inquiry: Accepted Conditions (AC)

#### Select the inquiry type:

Accepted Conditions – will display the diagnosis codes describing the injury or illness that has been accepted by DOL. *This function can be performed for DFEC, DEEOIC, and DLHWC claimants only.*

- 1. Enter the claimant Case ID.
- 2. Select the Program Code that the claimant is enrolled under if enrolled with more than one program.
- 3. Enter the Date of Service (DOS).
- 4. Select **Submit**.

![](_page_7_Picture_73.jpeg)

# Claimant Eligibility Inquiry: Accepted Conditions (AC) List

![](_page_8_Picture_1.jpeg)

5 Selecting **Close** will return you to the Provider Portal Home Page.

![](_page_8_Figure_3.jpeg)

# Claimant Eligibility Inquiry: Accepted Conditions (AC) - Diagnosis Detail

![](_page_9_Figure_1.jpeg)

5. Status - Approved

## <span id="page-10-0"></span>\* Electronic Case File Look-up – new feature

Providers can look up cases in the Provider Portal

#### **How it works:**

- 1. Log into the WCMBP System. The system will display the default Select a Provider ID Number page.
- 2. Select the appropriate Profile from the drop-down list.
- 3. Select the **Case Look-up** link in the column on the left under Claimant.

![](_page_10_Figure_6.jpeg)

![](_page_10_Picture_7.jpeg)

# Claimant Case Lookup in the WCMBP System

The System displays the Claimant Case Lookup page.

Complete the required fields, and any optional fields, to perform the case lookup.

- 1. Select the Program Code from the drop -down list.
- 2. Enter or Select the Date of Birth (DOB) from the calendar icon.
- 3. Enter one of the following fields to perform a case lookup:
	- Social Security Number (SSN)
	- **Example 3 First Name**

![](_page_11_Figure_8.jpeg)

## Claimant Case Lookup in the WCMBP System - Access Claimant Eligibility

The system displays the case-related information.

The Case Number in the **Claimant List** section is linked.

Upon selecting the link, the system directs provider users to the Claimant Eligibility Inquiry screen.

![](_page_12_Picture_36.jpeg)

# Pharmacy Services

For pharmacy-related questions,

- Division of Coal Mine Workers' Compensation (DCMWC) and Division of Energy Employees Occupational Illness Compensation (DEEOIC) callers can reach Conduent at: 1-866-664-5581 or visit at: [https://owcprx.dol.gov/.](https://owcprx.dol.gov/)
- For Federal Employees' Compensation Act (FECA) visit at: [https://feca](https://feca-pharmacy.dol.gov/home)[pharmacy.dol.gov/home.](https://feca-pharmacy.dol.gov/home)

![](_page_13_Picture_4.jpeg)

# THANK YOU!

![](_page_14_Picture_1.jpeg)